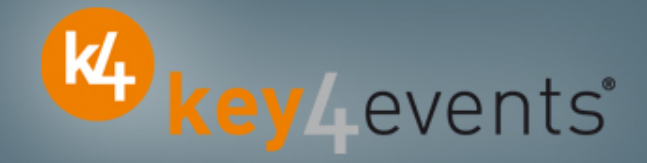

# EuroPRevent 2011

Geneva, Switzerland14 April - 16 April 2011

# Key4lead Information form

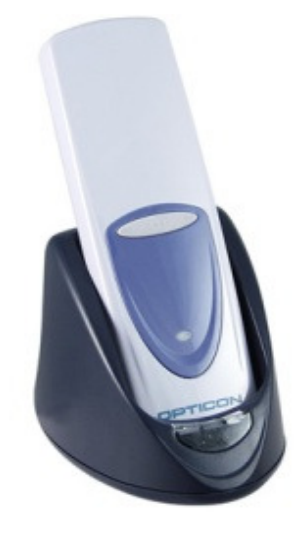

# key4lead

### Lead gathering opportunities

•Simple product to collect contact details during an event.

#### •Specially designed for :

- $\checkmark$ Easily and quickly gathering a list of visitors to a booth, a symposium, or a sponsored session.
- $\checkmark$  Qualifying the contact's information via « action code » Action code examples : to follow up immediately, is interested by , etc.

#### •The different steps :

#### $\Box$ Before the event:<br>1. Go to your acco

- 1. Go to your account (or create your account) on key4events portal and place your order online.
- 2. Assign each reader a name for easy identification.
- 3. Configure your action codes for booth usage: (see the next page for more details).
- $\Box$ During the event:<br>1. The sales staff

The sales staff should collect their badge readers which will be clearly identified at the badge reader desk

- 2. On your booth, scan the badges of each participant or visitor,
- 3. One or more action codes can be scanned to qualify more precisely the nature of the contact,
- 4. At the end of each day, please go to the badge reader desk to download your scans
- 5. Our team will upload the data every evening to your account
- 6. From your account, you can download the full contacts details in a excel file or view aggregated statistics

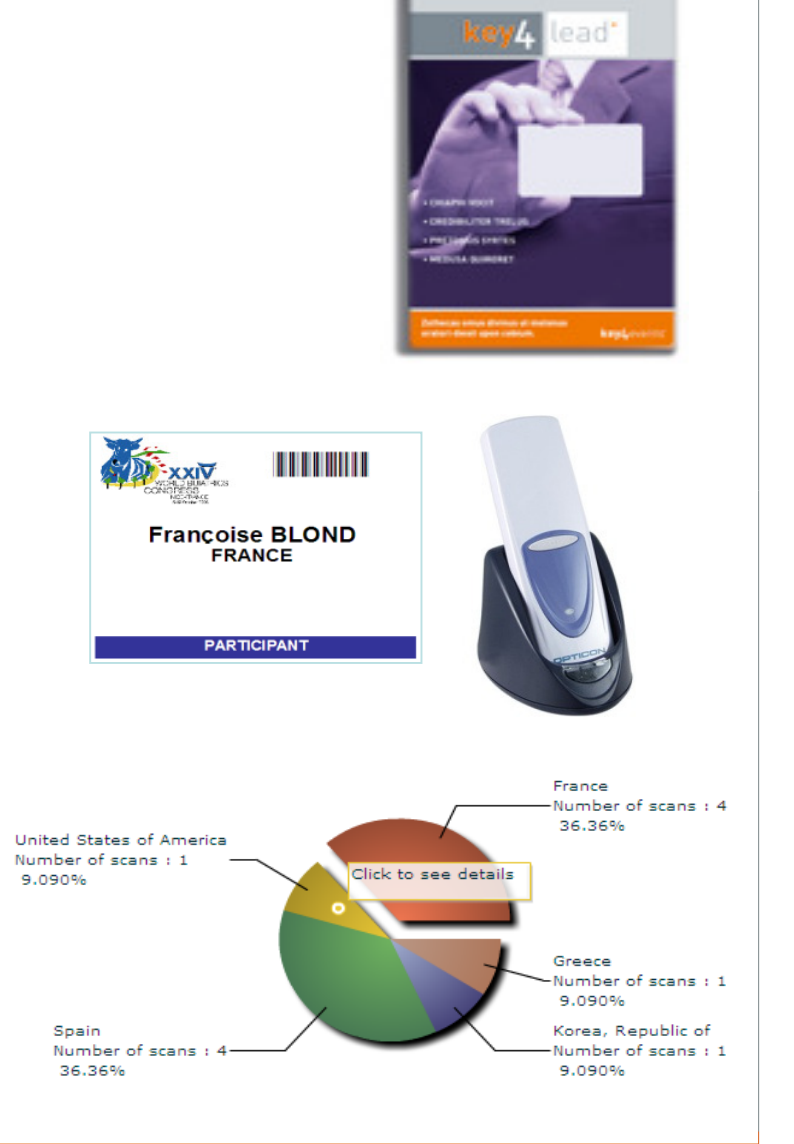

KA key Levents'

# Before the Event

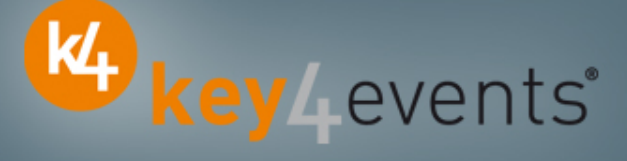

### How to customize your Action Codes?

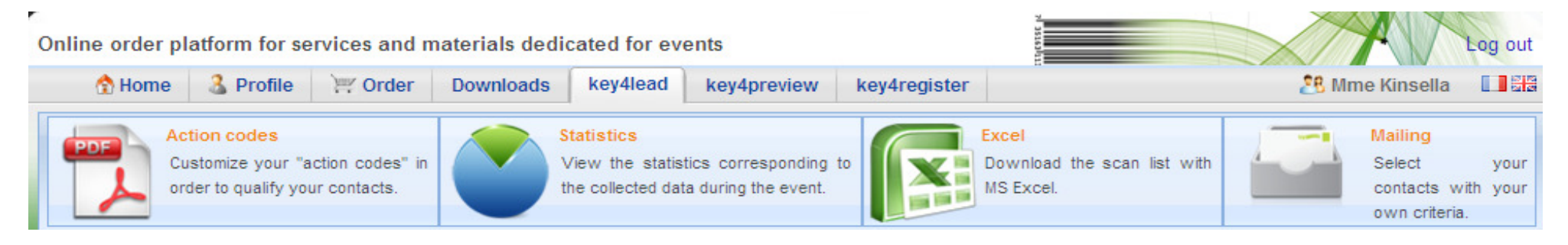

### At portal.key4events.com, please do the following:

- 1. Login to your account
- 2. Go to "key4lead" tab
- 3. On the left side, select the Event
- 4. Click on "add an action code sheet"
- 5. Fill in your actions codes (action, name of products etc…)
- 6. Create as many lists as you need
- 7. Save your action codes list(s)
- 8. Link a badge reader to a list
- 9. Print it (must be a laser printer)

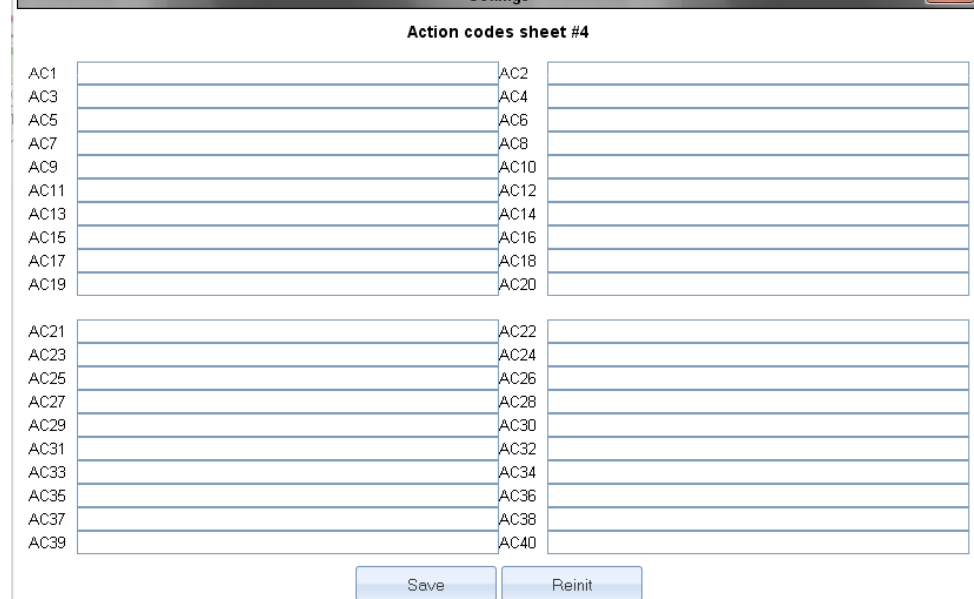

# During the Event

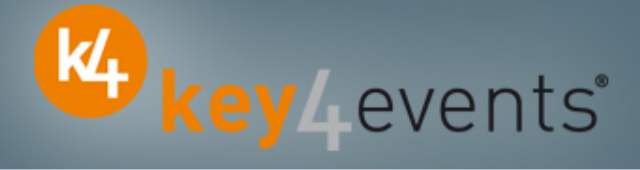

### How to use the badge reader on site

- •Scan the badge of a visitor FIRST
- •SECONDLY scan one or more Actions Codes if needed

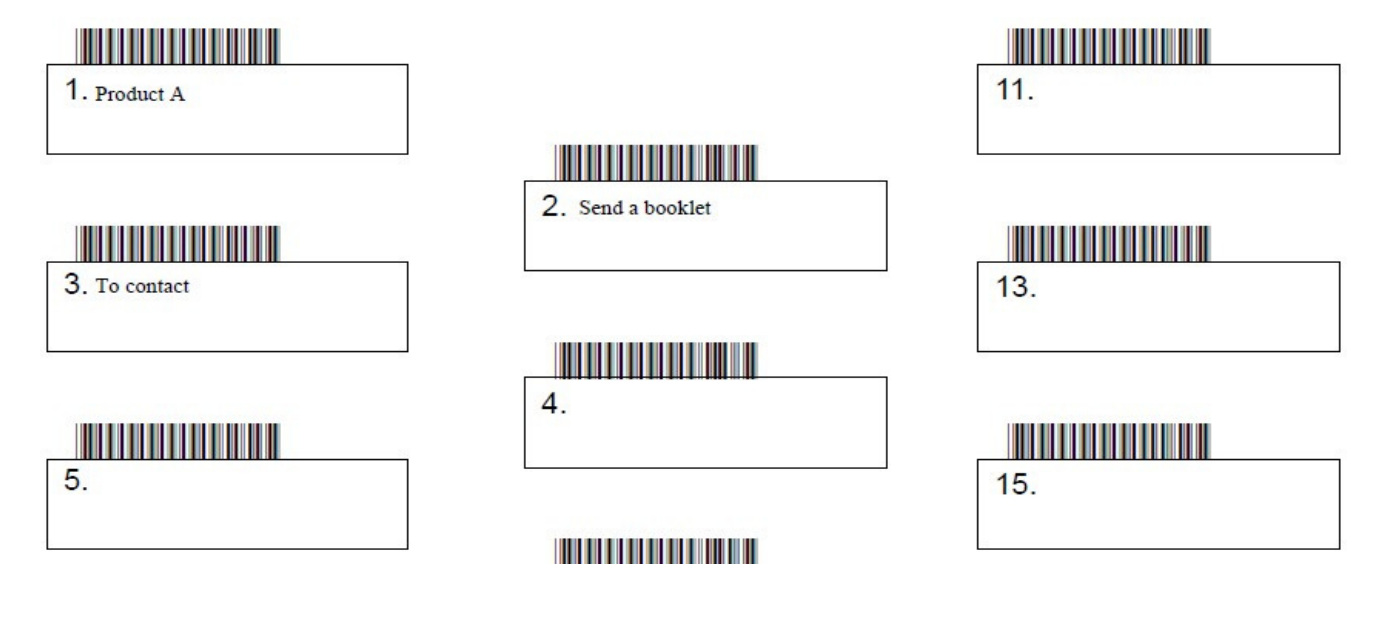

- •Scan the next visitor
- •Etc.

# During and After the Event

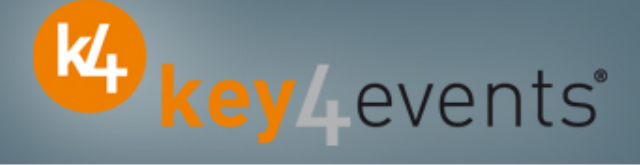

### How to retrieve your data?

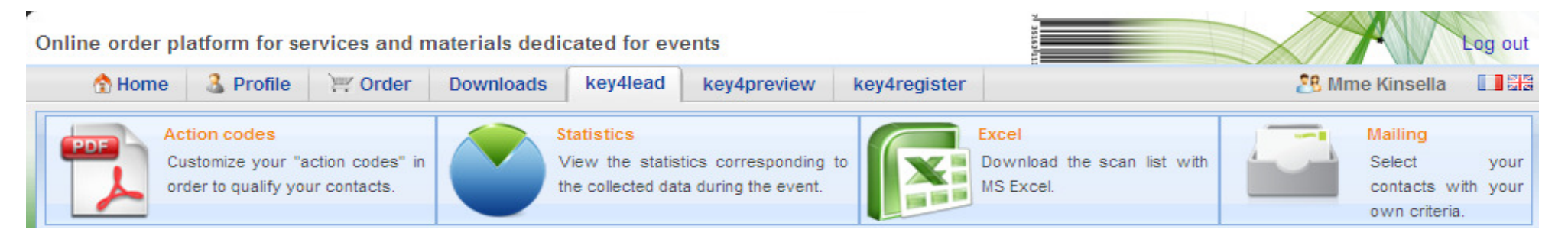

### At portal.key4events.com:

- 1. Login to your account
- 2. Go to "key4lead" tab
- 3. On the left side, select the Event
	- $\checkmark$ Download your data as an Excel file
	- $\checkmark$ View your statistics and reports
	- $\checkmark$ Filter your contacts in order to send e-mails

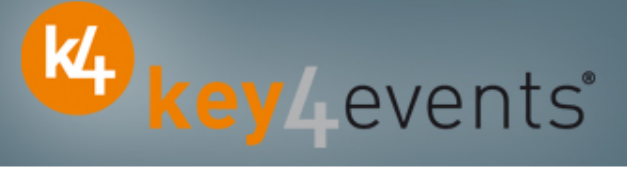

All scans

 $\mathbb{R}^+$ 

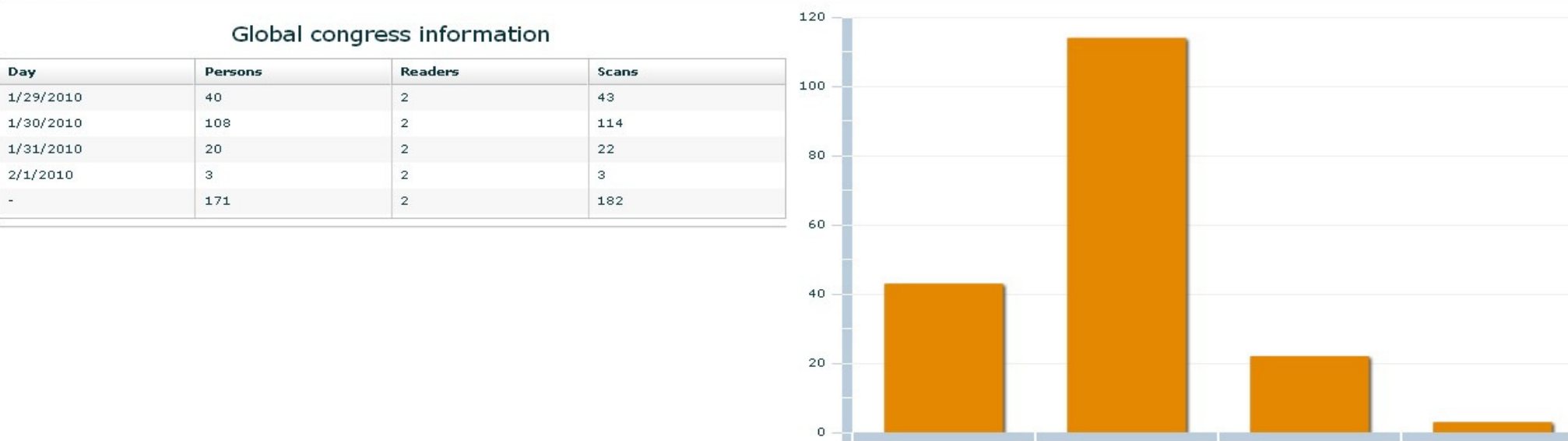

Scans

 $2010 - 1 - 29$ 

 $2010 - 1 - 30$ 

 $2010 - 1 - 31$ 

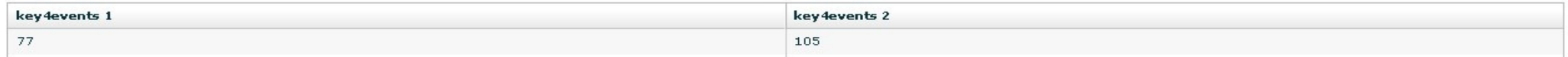

key4monitoring v1.2

 $2010 - 2 - 1$ 

 $rac{N}{2R}$ 

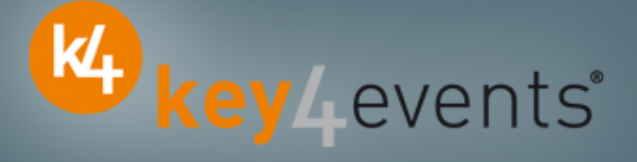

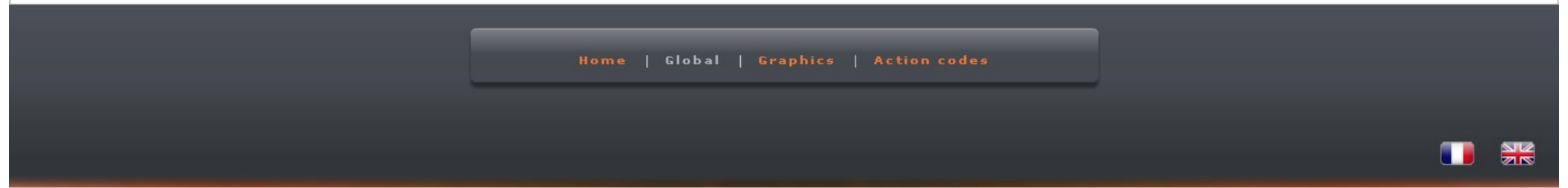

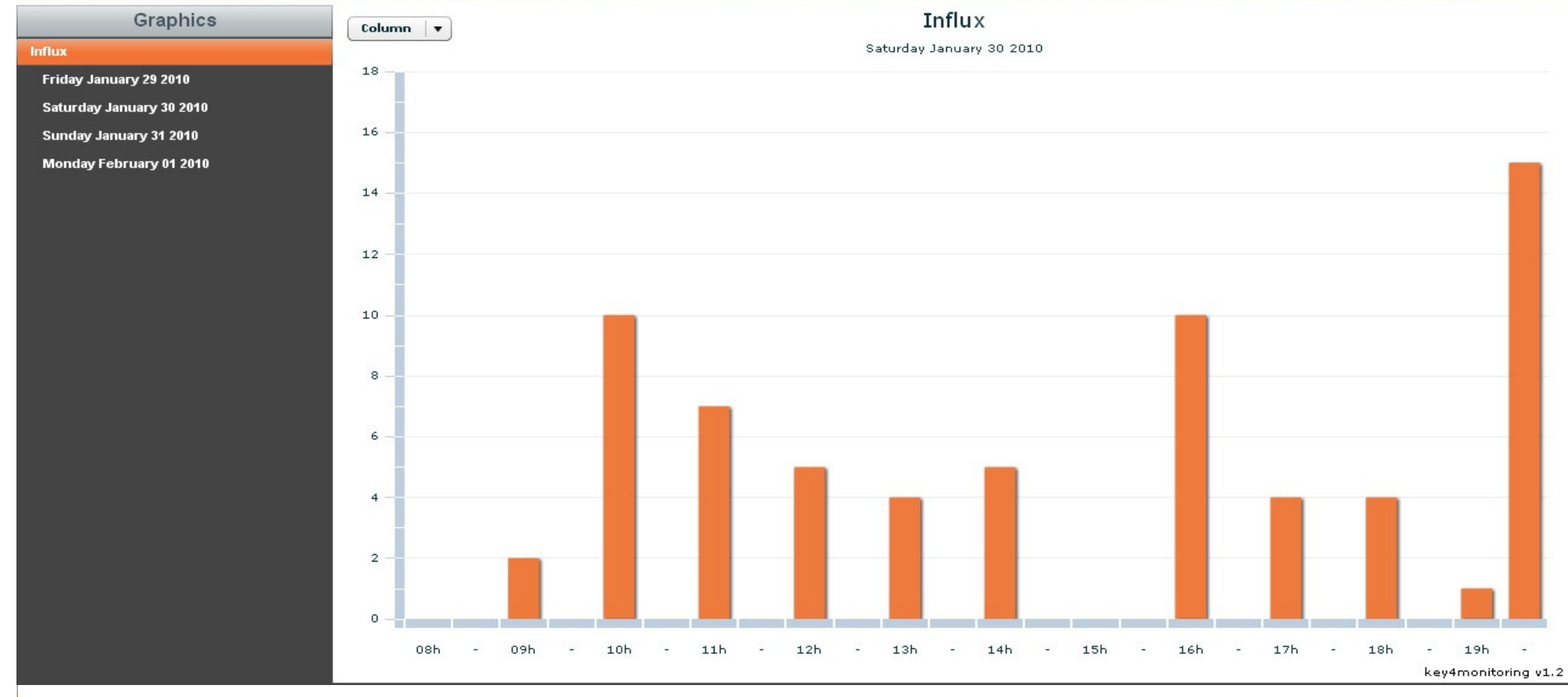

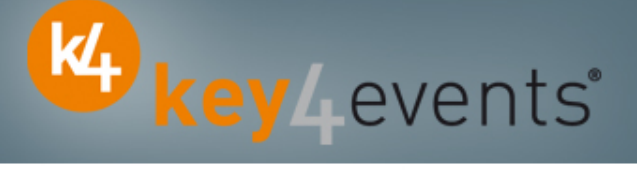

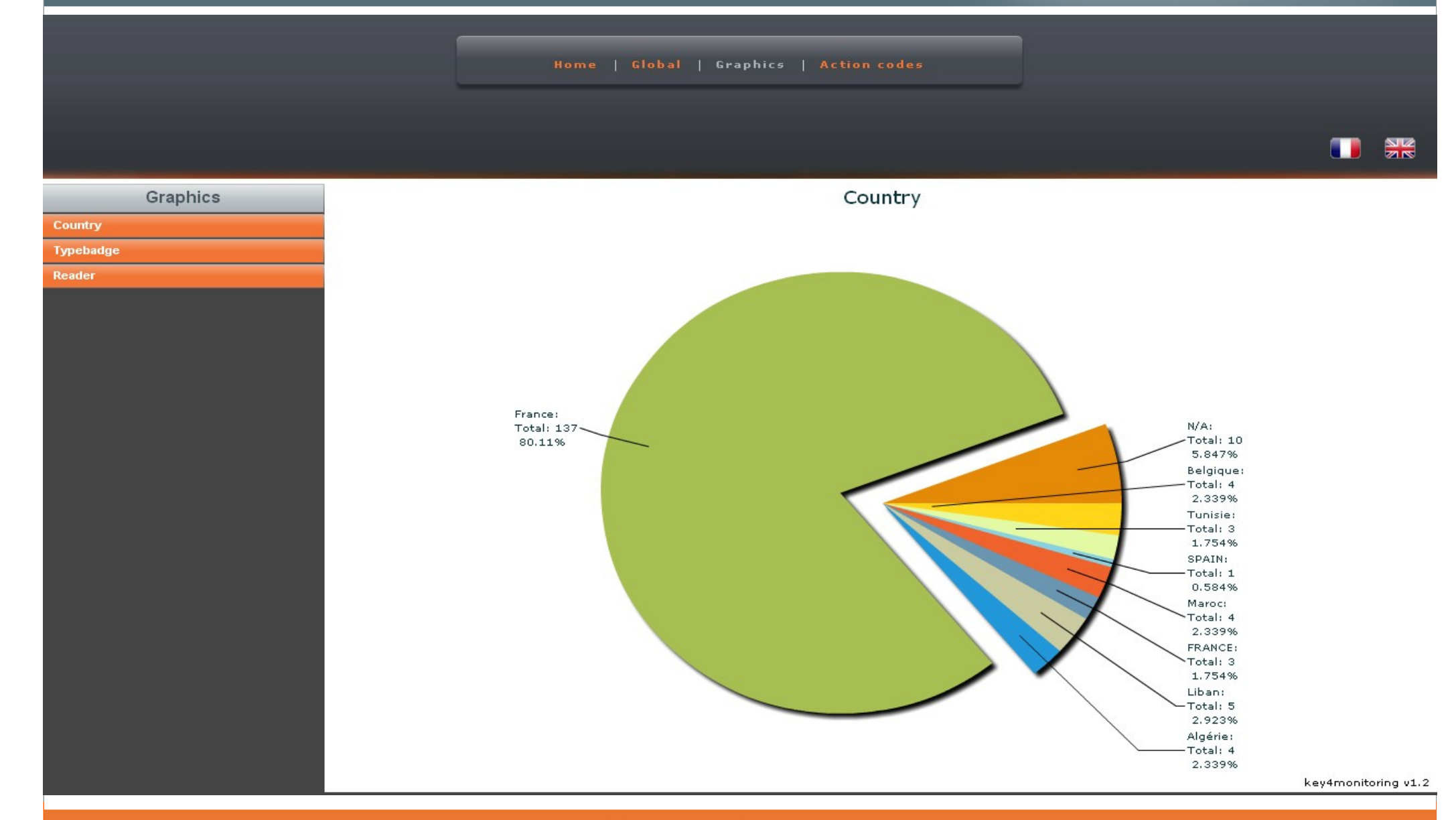

Home | Global | Graphics | Action codes

 $rac{N}{2R}$ 

K<sub>t</sub> key Levents'

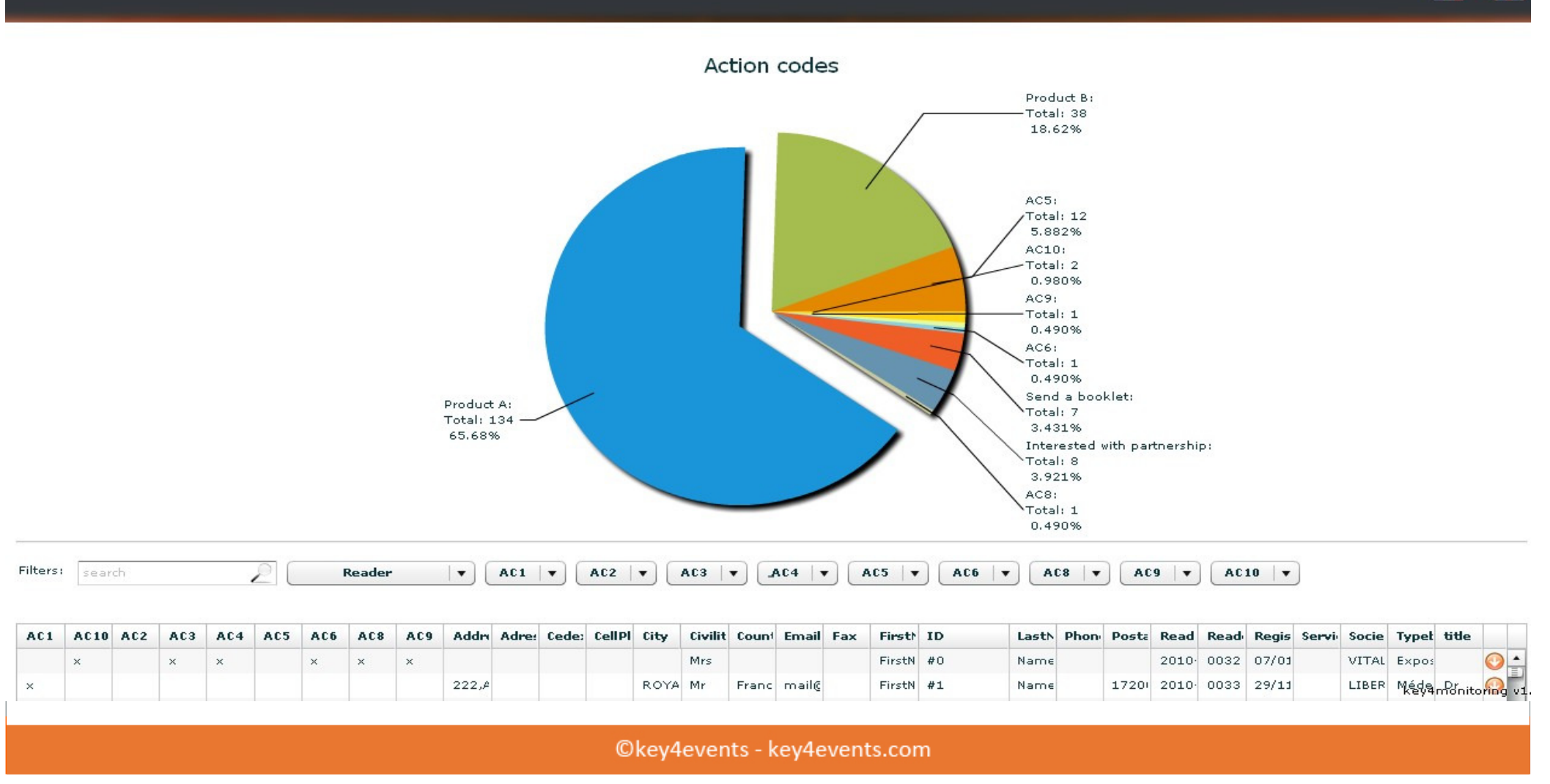

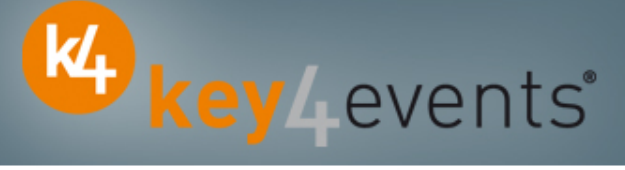

1.754% Liban: Total: 5 2.923% Algérie: Total: 4 2.339%

Home | Global | Graphics | Action codes

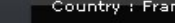

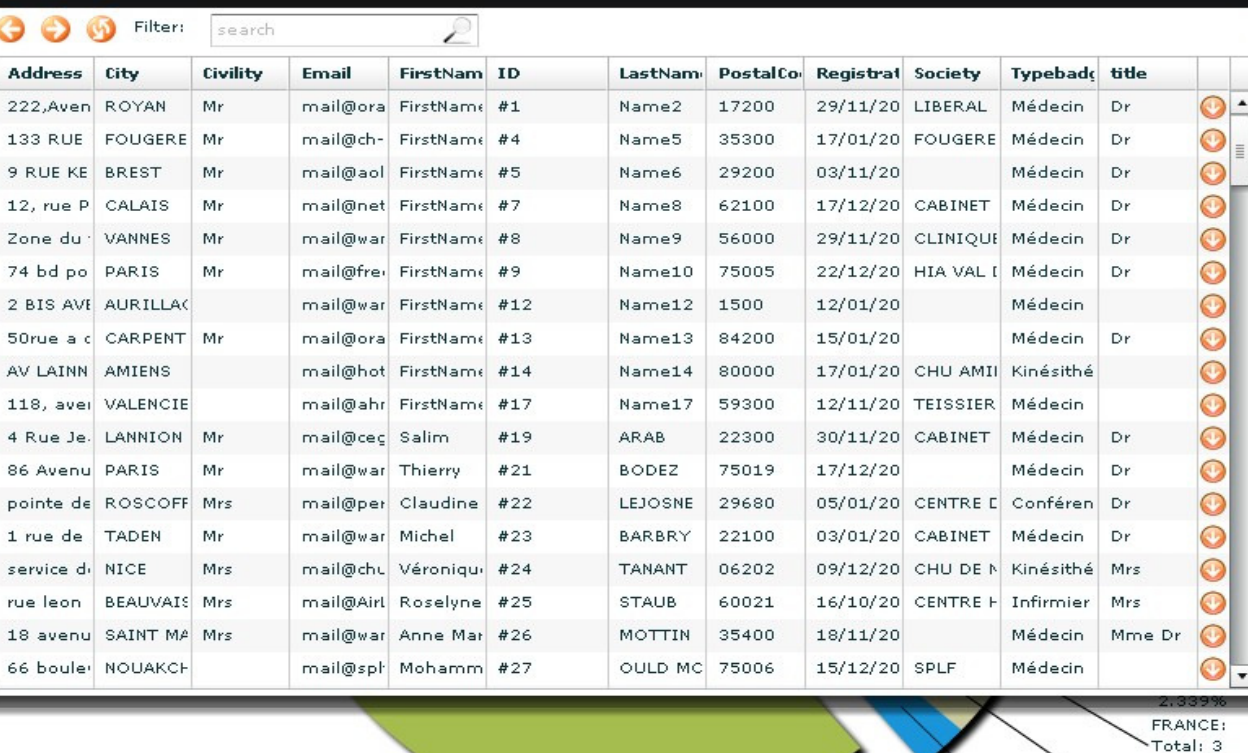

Graphics Country **Typebadge** Reader

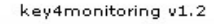

 $\frac{N}{2}$ 

T

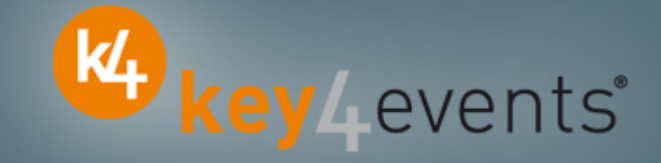

To place your order, please go to our platform and create your account on http://portal.key4events.com/event/europrevent2011?code=670502

If you need any help, do not hesitate to contact us by mail at contact@key4events.com

# Key4lead - Pricing

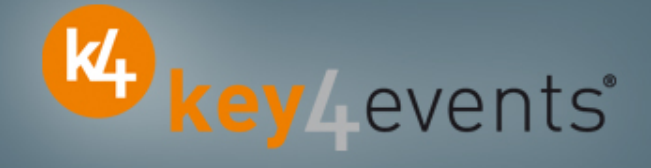

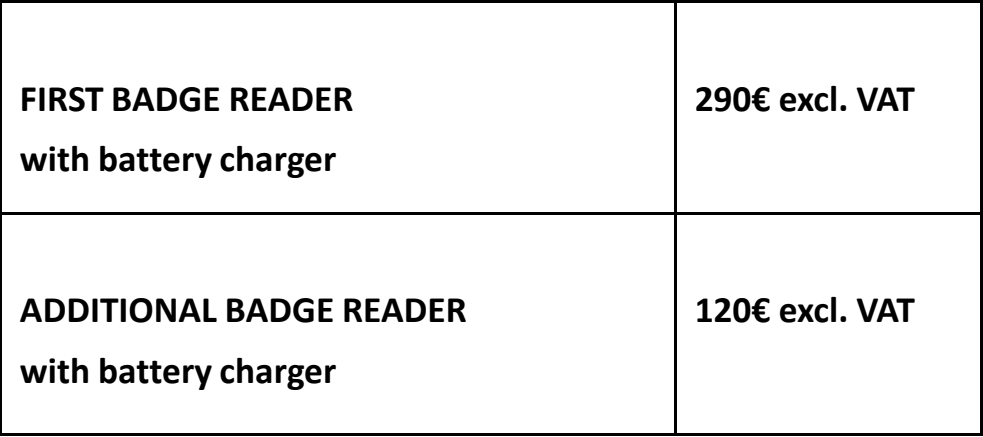